# **INST ALL ATION COFI ET MISE A JOUR GFCADMIN**

### *I N S T A L L A T I O N M O N O P O S T E*

#### **VERSION DATE**

COFI N-1 2023 V21.1.0 GFCAdmin 2023 V23.10.0 03/11/2023 03/11/2023

GFC

# *SOMMAIRE*

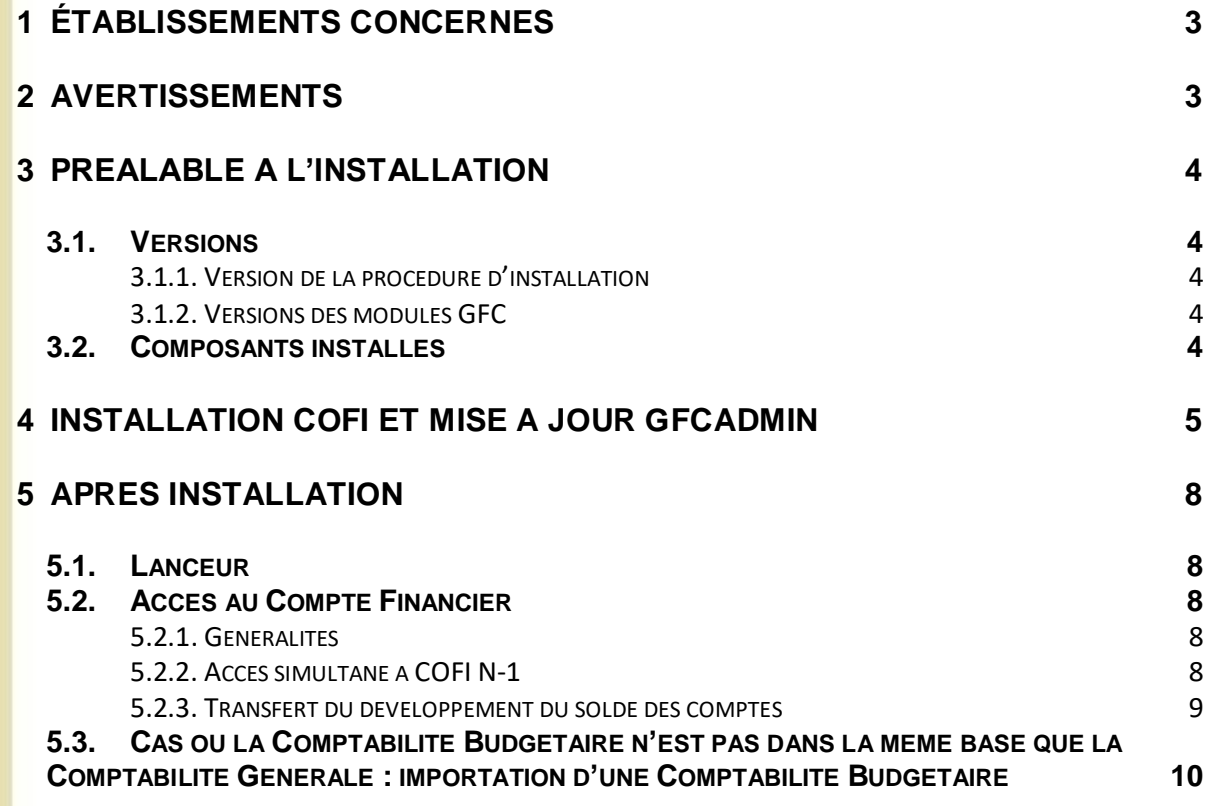

GFC

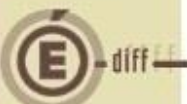

# <span id="page-2-0"></span>**1 ÉTABLISSEMENTS CONCERNÉS**

La présente notice s'adresse aux **agences comptables**, que la Comptabilité Budgétaire soit implantée sur la même implantation que la Comptabilité Générale ou qu'elle soit implantée sur un poste ou un réseau différent.

Elle concerne l'installation du Cofi **sur le poste où est implantée la Comptabilité Générale 2023**

**Conditions à l'implantation de Cofi :**

Le basculement comptable 2023/2024 doit avoir été effectué.

### <span id="page-2-1"></span>**2 AVERTISSEMENTS**

### **Avant d'installer le Compte Financier**

Il est **IMPERATIF** d'effectuer une **SAUVEGARDE** de votre base GFC contenant la Comptabilité générale. Vous aurez besoin de cette sauvegarde au cas où l'installation du Cofi ne se déroulerait pas correctement.

**APRES INSTALLATION DU COMPTE FINANCIER, VOUS NE DEVEZ PLUS UTILISER LES SAUVEGARDES ANTERIEURES.**

<span id="page-3-4"></span><span id="page-3-3"></span><span id="page-3-2"></span><span id="page-3-1"></span><span id="page-3-0"></span>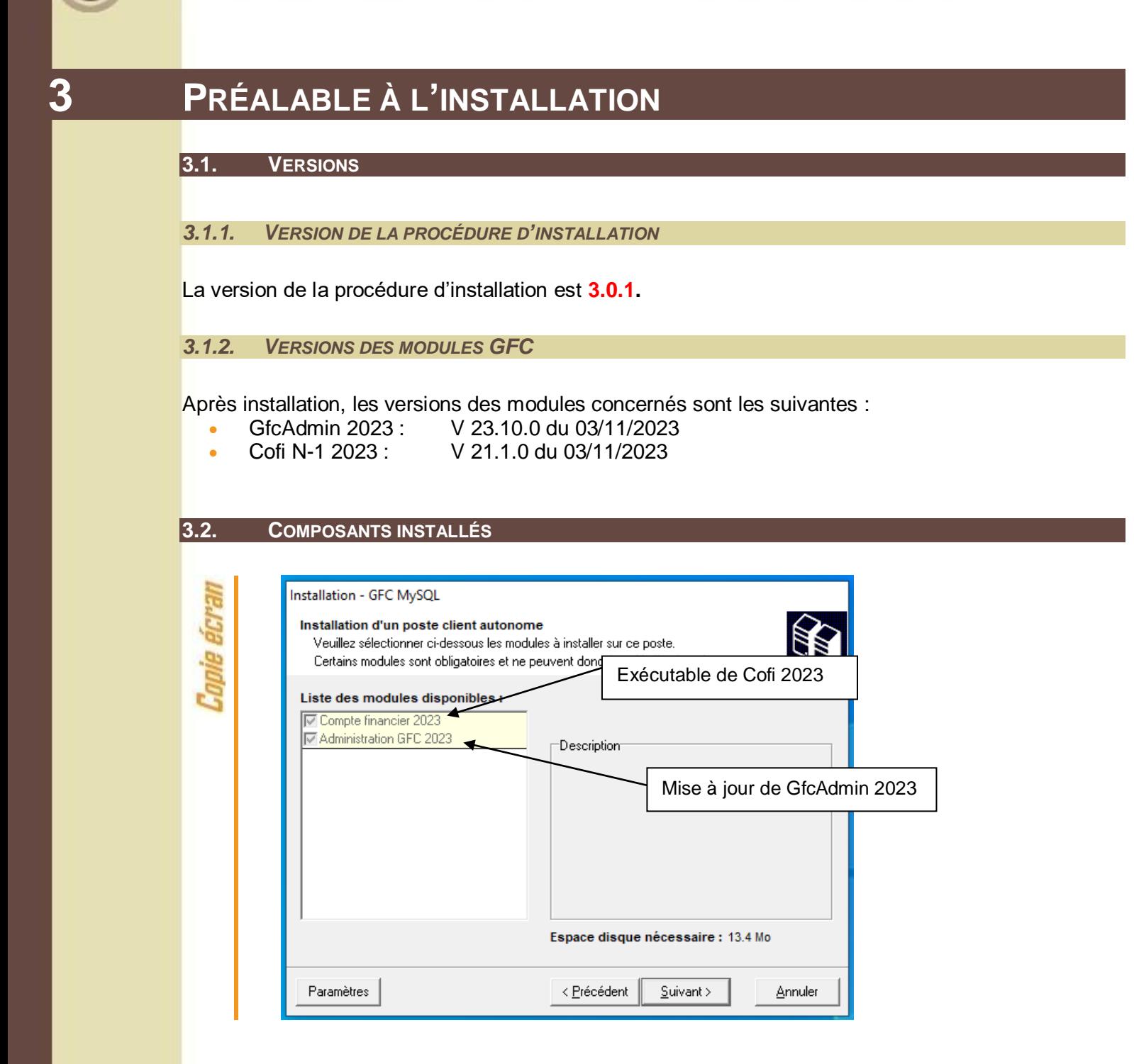

#### **Vous n'avez donc aucune case à cocher.**

La procédure détecte que la Comptabilité Générale 2023 est installée et propose automatiquement l'installation du Compte Financier.

Elle propose également automatiquement la mise à jour de GfcAdmin nécessaire au fonctionnement correct du Cofi.

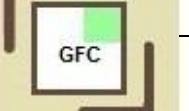

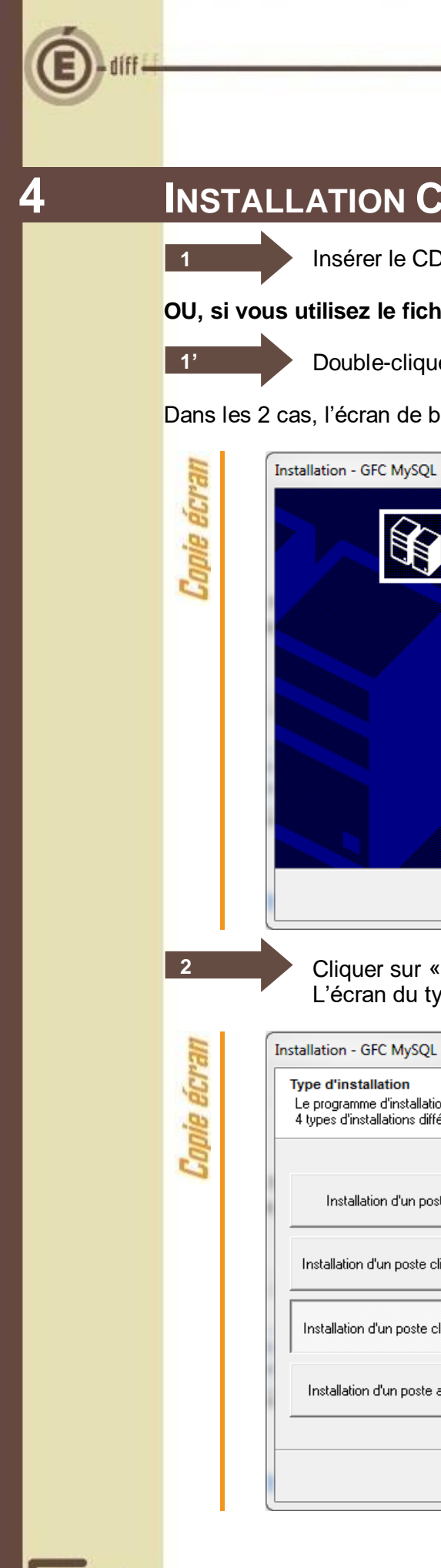

# <span id="page-4-0"></span>**4 INSTALLATION COFI ET MISE À JOUR GFCADMIN**

Insérer le CD dans le lecteur de CD-Rom

**OU, si vous utilisez le fichier exécutable**

Double-cliquer sur le fichier **COFI\_N-1\_2023.exe**

Dans les 2 cas, l'écran de bienvenue s'affiche :

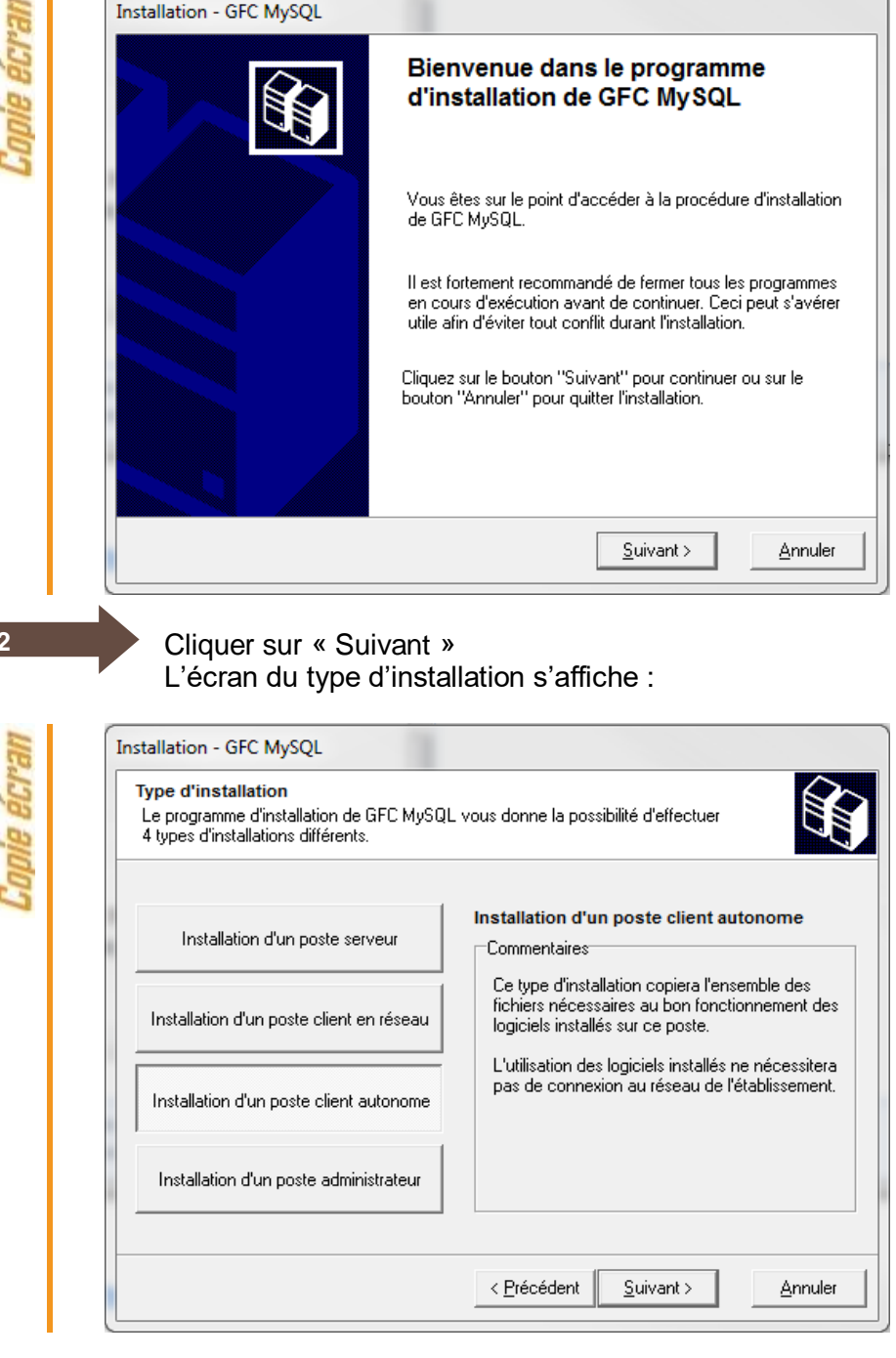

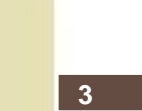

**4**

Cliquer sur « Installation d'un poste client autonome », puis cliquer sur « Suivant ».

La liste des modules disponibles pour l'installation s'affiche.

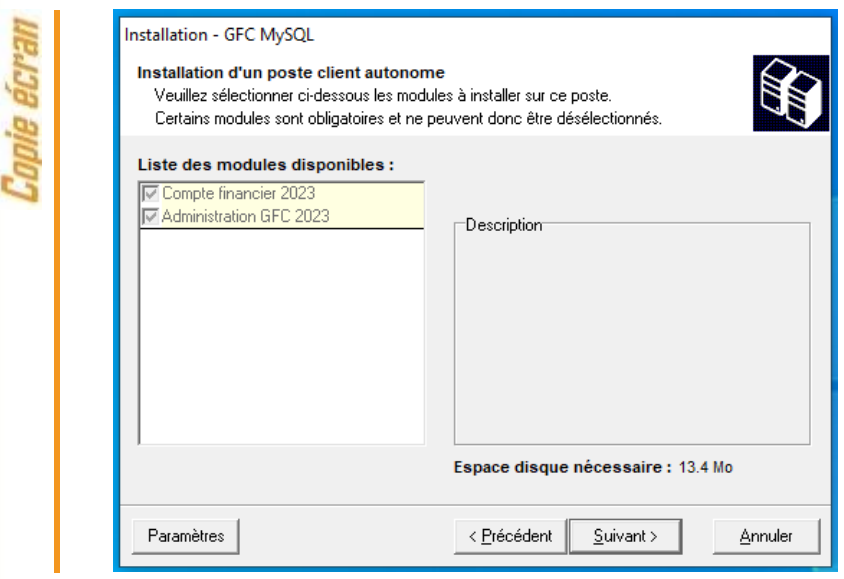

Les cases sont **pré cochées et non modifiables**, puisque vous avez une Comptabilité Générale 2023.

Par défaut, seront installés les éléments suivants :

- La case **« Compte Financier 2023 »** correspond à l'installation du module Cofi pour l'exercice antérieur.
- La case **« Administration GFC 2023 »** correspond à l'installation de la mise à jour du module GfcAdmin pour l'exercice antérieur.

Cliquer sur « SUIVANT » pour initier l'installation. L'écran suivant affiche les éléments à installer :

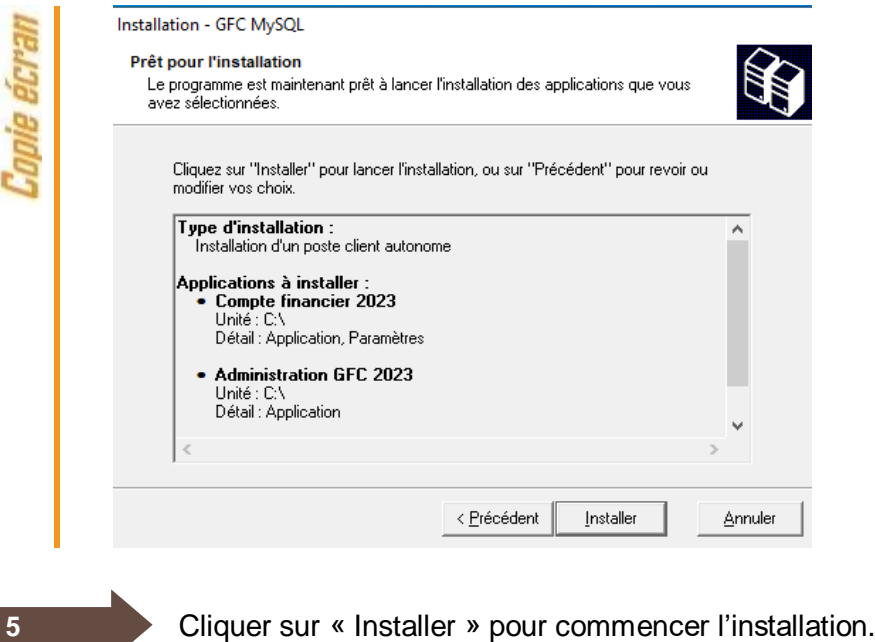

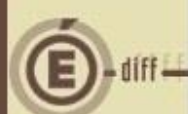

**6**

L'application s'installe, sans intervention de l'utilisateur.

Lorsque l'installation est terminée, le message de confirmation apparaît :

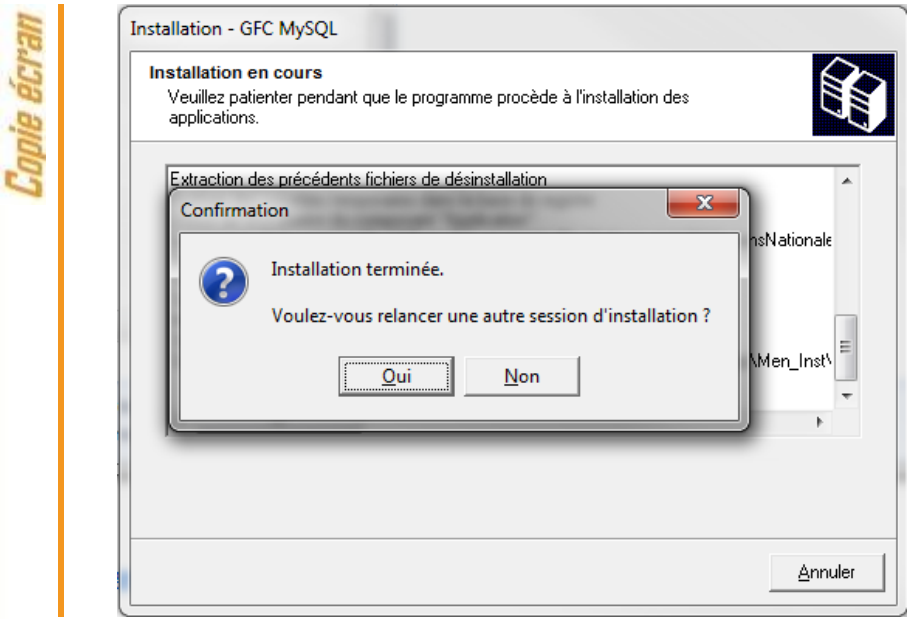

Cliquer sur « NON » pour terminer l'installation sur le poste

### **Vous avez maintenant 2 alternatives :**

- Si la Comptabilité Budgétaire est implantée sur le même poste que la Comptabilité générale, vous pouvez commencer le Compte Financier,
- Si la Comptabilité Budgétaire est implantée sur un poste/réseau différent de celui de la Comptabilité Générale, vous devez exporter la Comptabilité Budgétaire depuis le poste/réseau où elle se trouve, puis l'importer vers le Compte financier.

<span id="page-7-1"></span><span id="page-7-0"></span>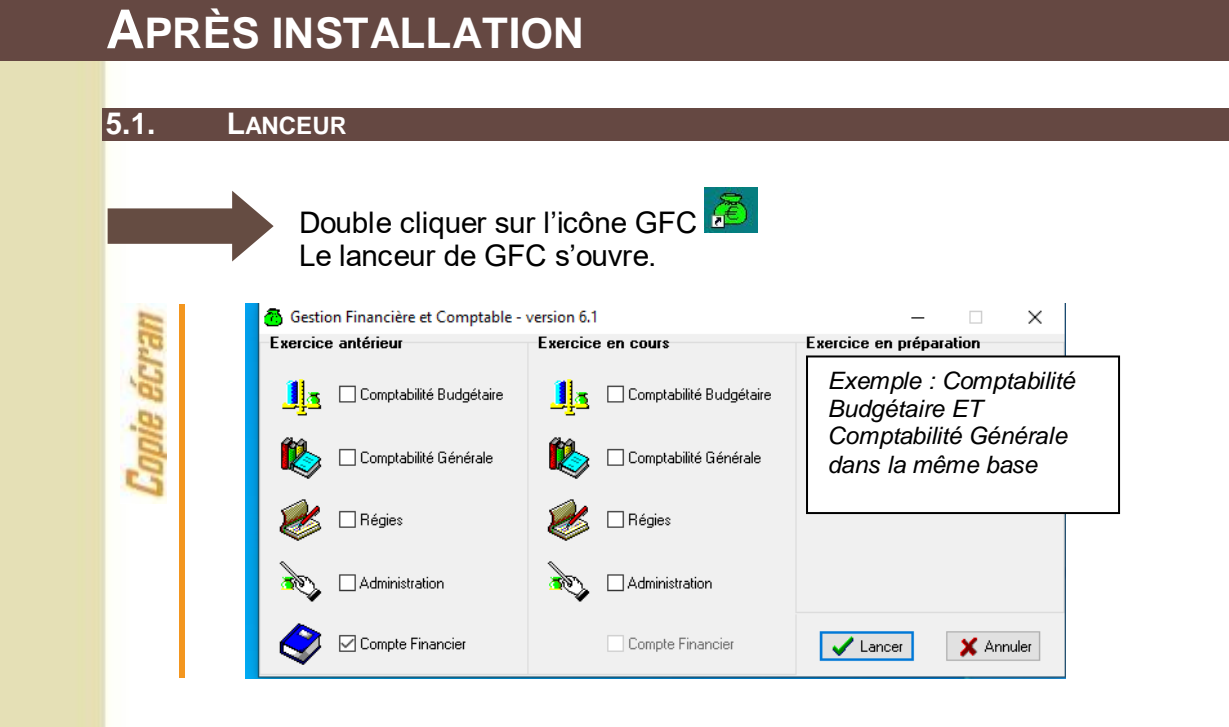

#### <span id="page-7-2"></span>**5.2. ACCÈS AU COMPTE FINANCIER**

## **Accès au module Compte Financier**

L'accès au module Compte Financier doit **IMPERATIVEMENT** se faire :

- Soit avec un nom utilisateur qui a le **profil prédéfini AGENT COMPTABLE** dans GFCAdmin
- Soit avec un nom utilisateur qui à **un profil que vous avez-vous-même défini dans GFCAdmin, et que vous avez MIS A JOUR en lui donnant accès aux fonctionnalités du Compte Financier.**

Dans le cas contraire, vous n'auriez accès à aucune fonctionnalité du Compte Financier.

### <span id="page-7-4"></span>*5.2.2. ACCES SIMULTANE A COFI N-1*

Cette année COFI exercice antérieur permet, pour des établissements différents, l'exécution simultanée du Compte Financier et de la Comptabilité générale.

Cette action n'est pas possible pour un même établissement (« établissement » : budget principal et ses budgets annexes).

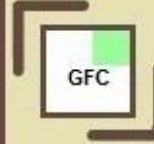

<span id="page-7-3"></span>*<sup>5.2.1.</sup> GÉNÉRALITÉS*

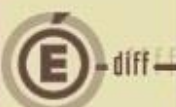

#### <span id="page-8-0"></span>*5.2.3. TRANSFERT DU DEVELOPPEMENT DU SOLDE DES COMPTES*

Pour le basculement 2023-2024, GFC permet le transfert du développement du solde des comptes de 2023 vers l'exercice 2024. L'un des pré-requis pour procéder à ce transfert est que le compte financier pour l'établissement n'ait pas été effectué.

Lors de votre premier accès au module de Compte Financier pour un établissement, le message d'alerte non bloquant suivant apparait :

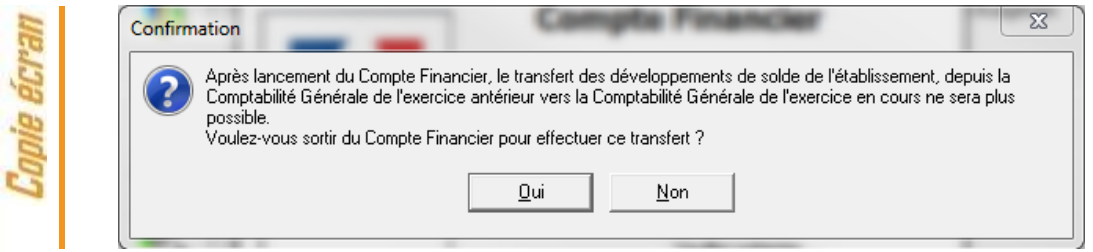

Si vous n'avez pas encore effectué votre transfert mais que vous souhaitez le faire, cliquez sur oui. La fenêtre se ferme.

Si vous avez déjà effectué votre transfert pour cet établissement, ou que vous ne souhaitez pas le faire, cliquez sur non. Le module Compte Financier s'ouvre, et ne vous présentera plus ce message.

Un second message non bloquant s'affiche en vous demandant si vous souhaitez récupérer dans le compte financier les informations saisies dans le Développement de solde des comptes, l'inventaire des approvisionnements, le PV caisse.

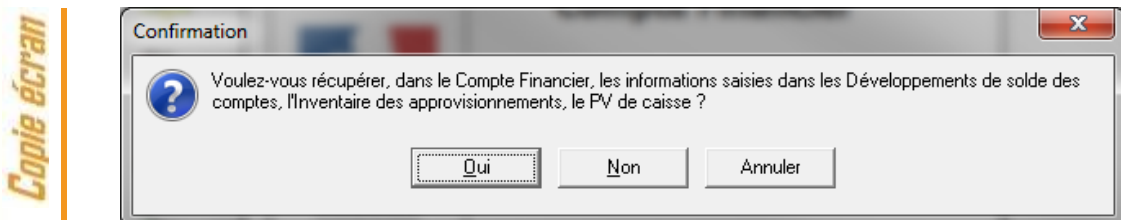

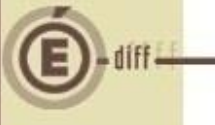

#### <span id="page-9-0"></span>**5.3. CAS OÙ LA COMPTABILITÉ BUDGÉTAIRE N'EST PAS DANS LA MÊME BASE QUE LA COMPTABILITÉ GÉNÉRALE : IMPORTATION D'UNE COMPTABILITÉ BUDGÉTAIRE**

# **Exportation de la Comptabilité Budgétaire**

Tout établissement dont la Comptabilité Budgétaire se trouve dans une autre implantation que la Comptabilité Générale doit, préalablement au lancement du Compte Financier :

- 1. Installer COFI N-1 2023 sur le poste/réseau où se trouve la Comptabilité Budgétaire,
- 2. Exporter la Comptabilité Budgétaire depuis ce poste/réseau afin de l'importer dans la Comptabilité Générale en vue du Cofi

(c.f. "gfcadmin2023\_install\_mono.doc" )

Les étapes suivantes n'aborderont que l'importation de la Comptabilité budgétaire sur la base de Comptabilité générale pour effectuer la liaison au compte financier.

Dans GfcAdmin 2023, sur le poste où se trouve le Compte Financier, il est nécessaire d'importer la Comptabilité Budgétaire.

Sélectionner l'option Liaison compte financier du menu Utilitaires

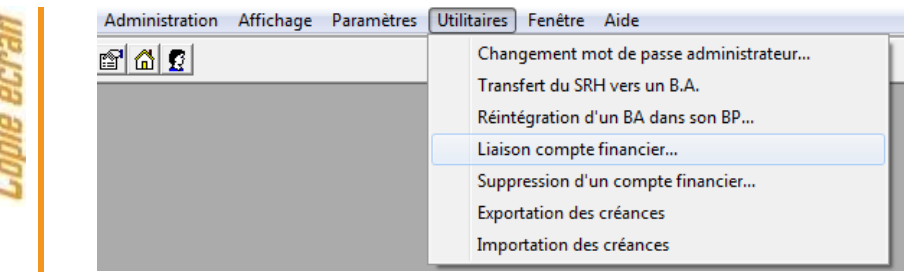

L'écran de l'assistant de liaison apparaît :

**1**

t

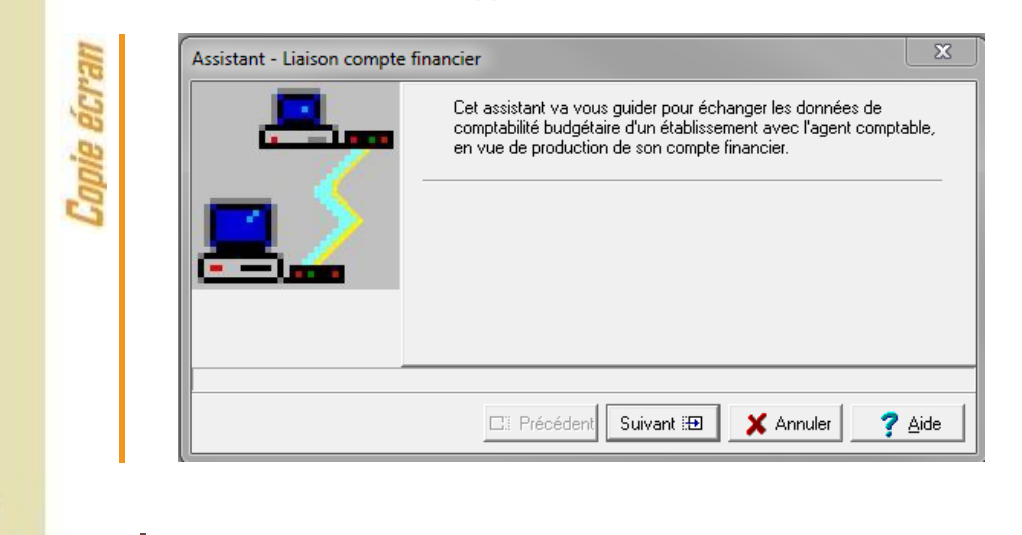

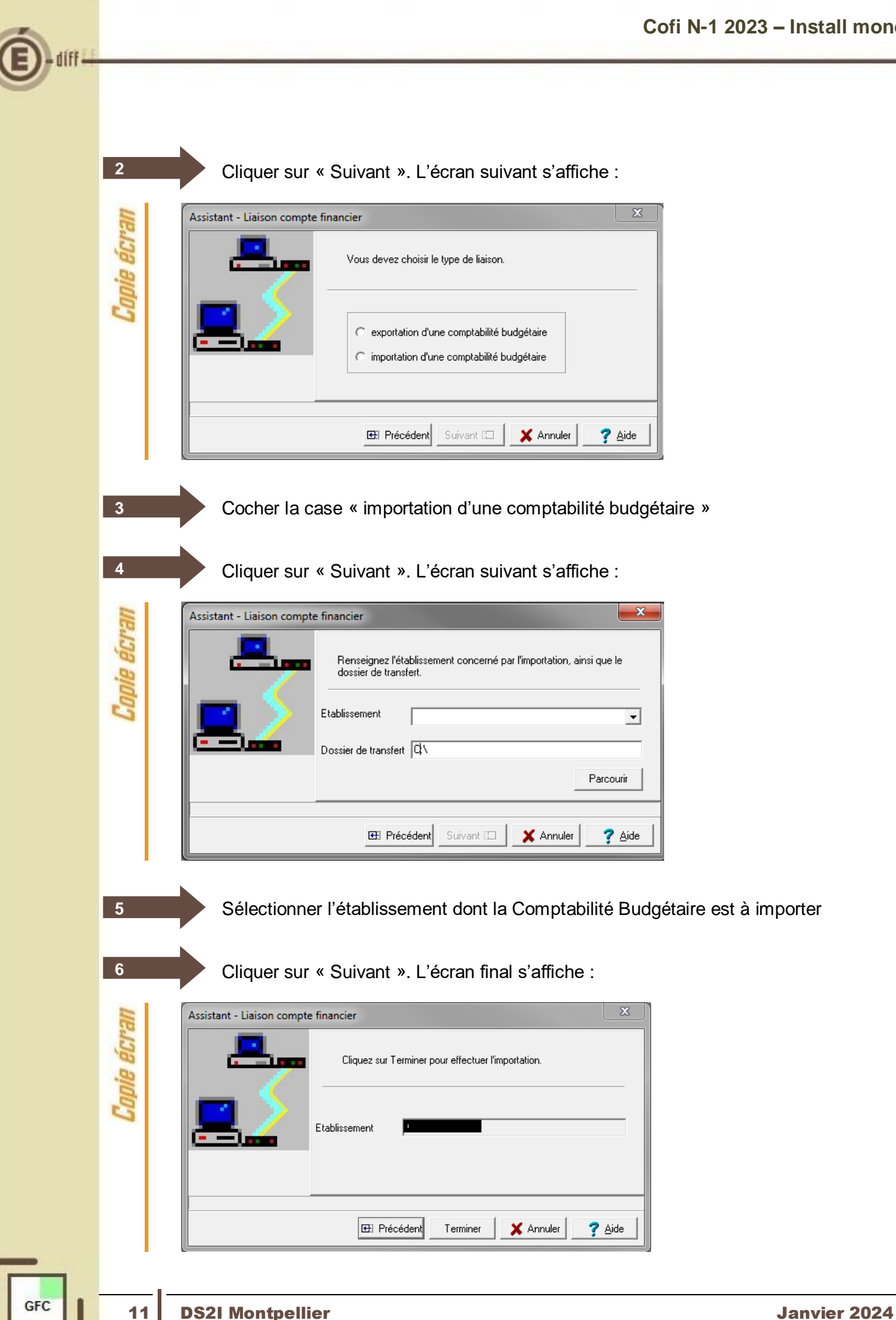

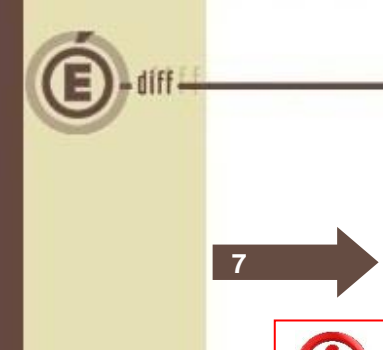

**8**

Cliquer sur « Terminer ». L'importation se déroule

### **Patientez**

Tant que le sablier tourne, l'importation est en cours, vous ne devez pas arrêter la procédure.

Lorsque l'importation est terminée, le dernier écran de l'assistant s'affiche :

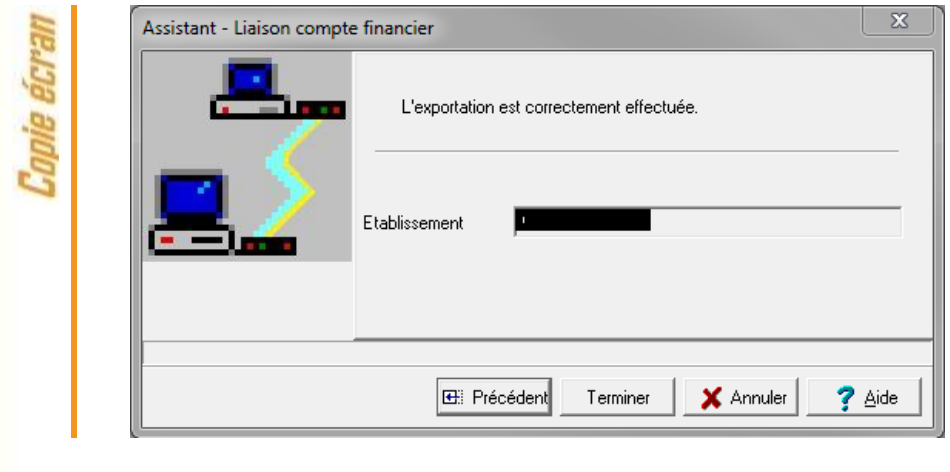

Cliquer sur « Fermer ».

Vous pouvez maintenant travailler sur le Compte Financier de l'établissement importé.